for Your Chapter

## Tap Safari. Enter your site's web address. Tap Go.

Tap Mobile App.

4 5 Do not login at this time. Tap Action/Share icon at bottom center.

**Device:** iPhone **Support:** support@chapterpro.com **Browser:** Safari \*Chrome is not supported

Scroll to find Add to Home Screen, tap.

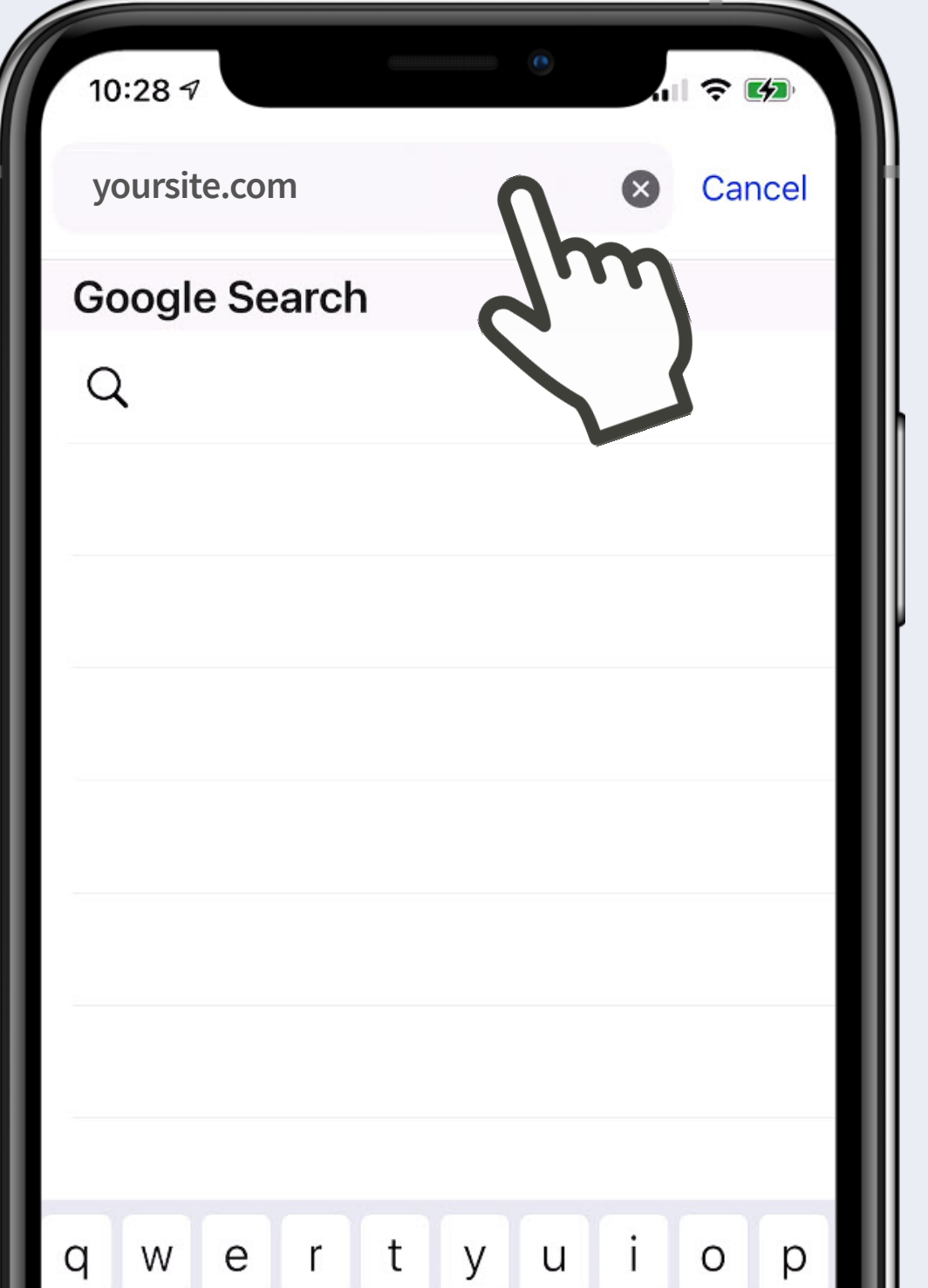

## ChapterPRO<sup>®</sup><br>Mobile Web App Instructions

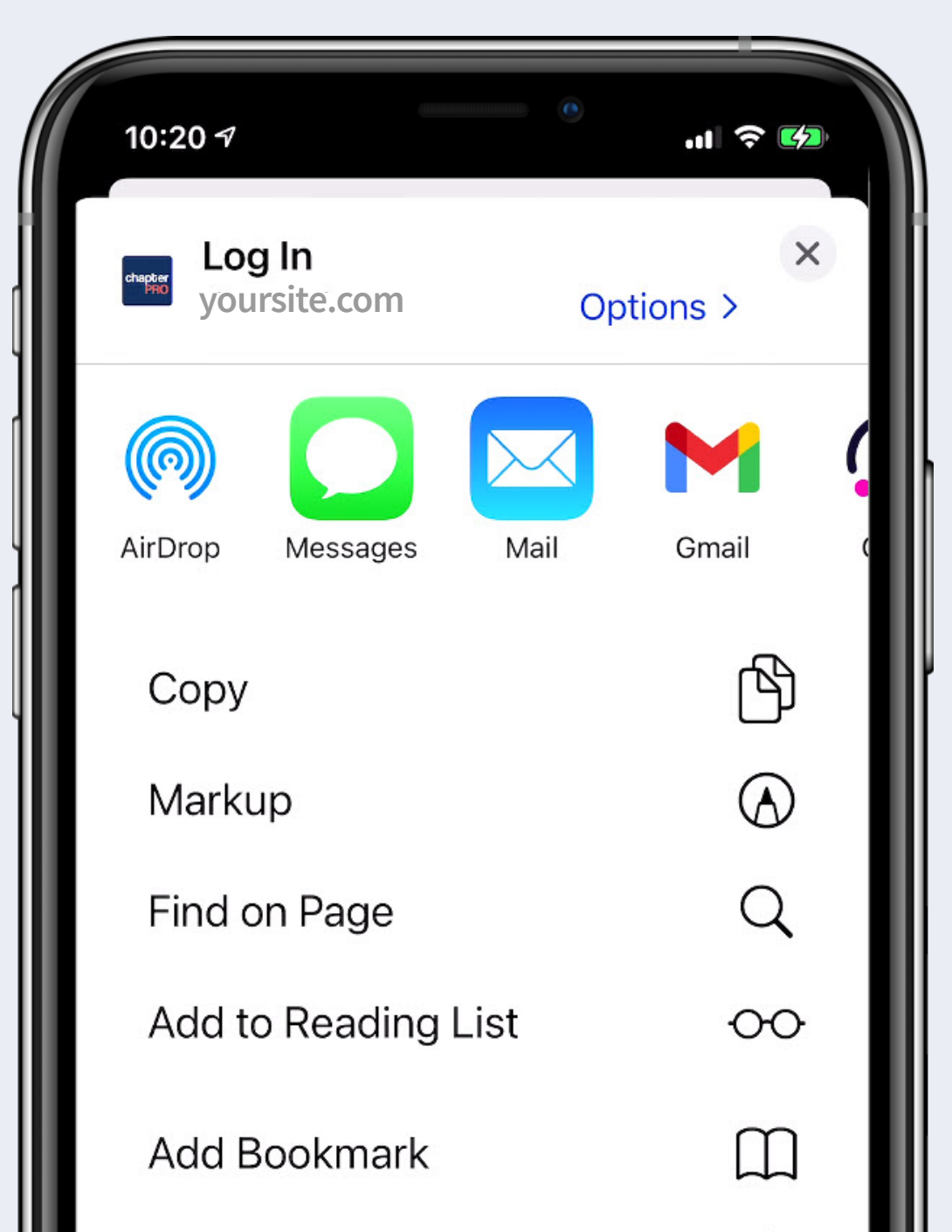

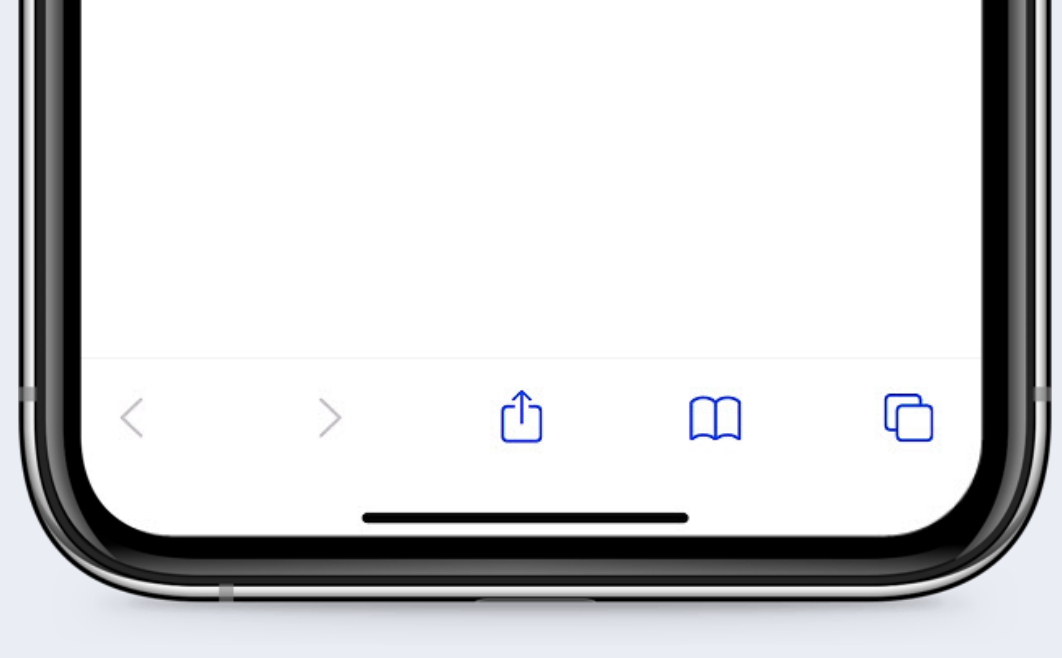

6 Tap Add.

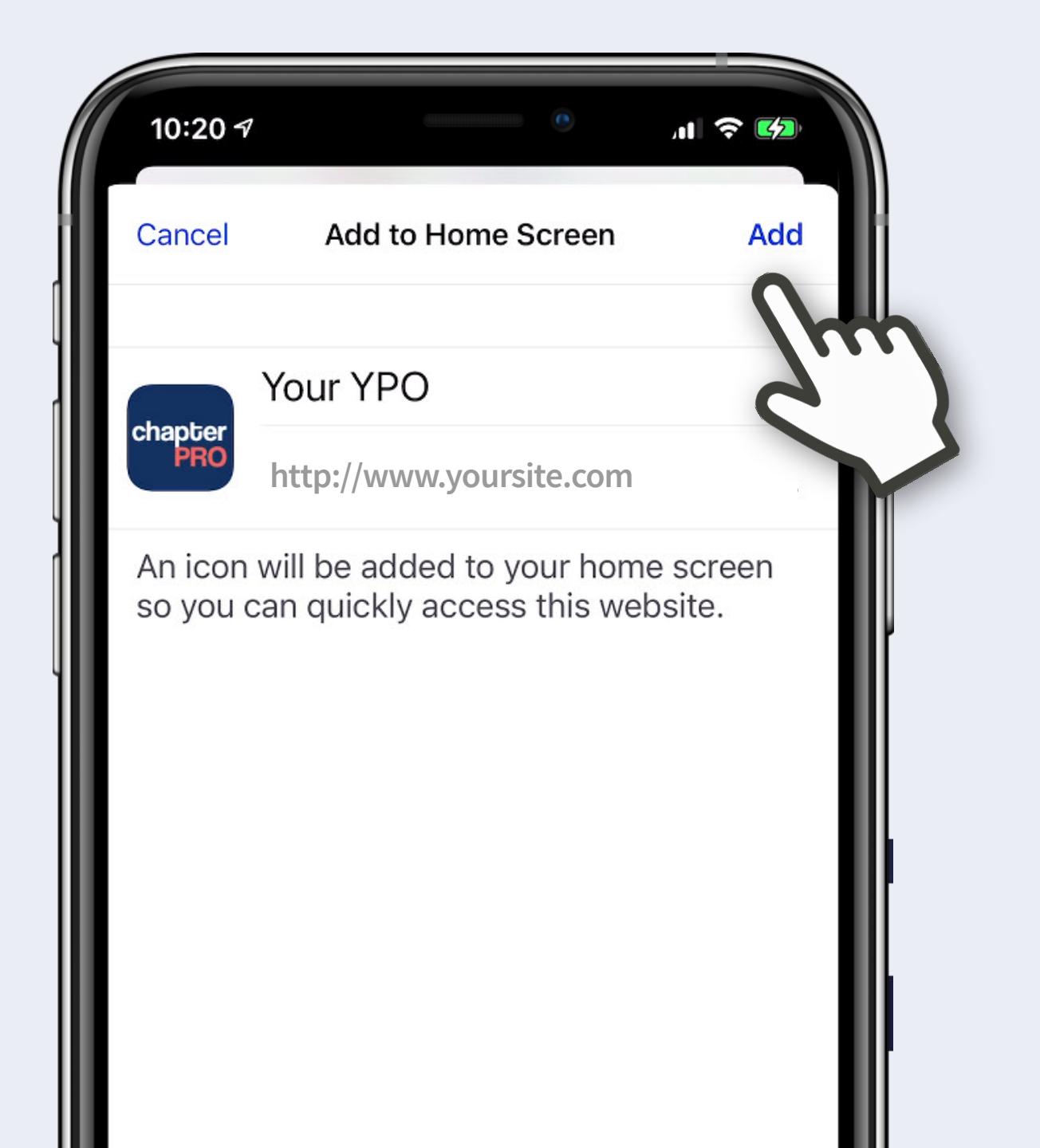

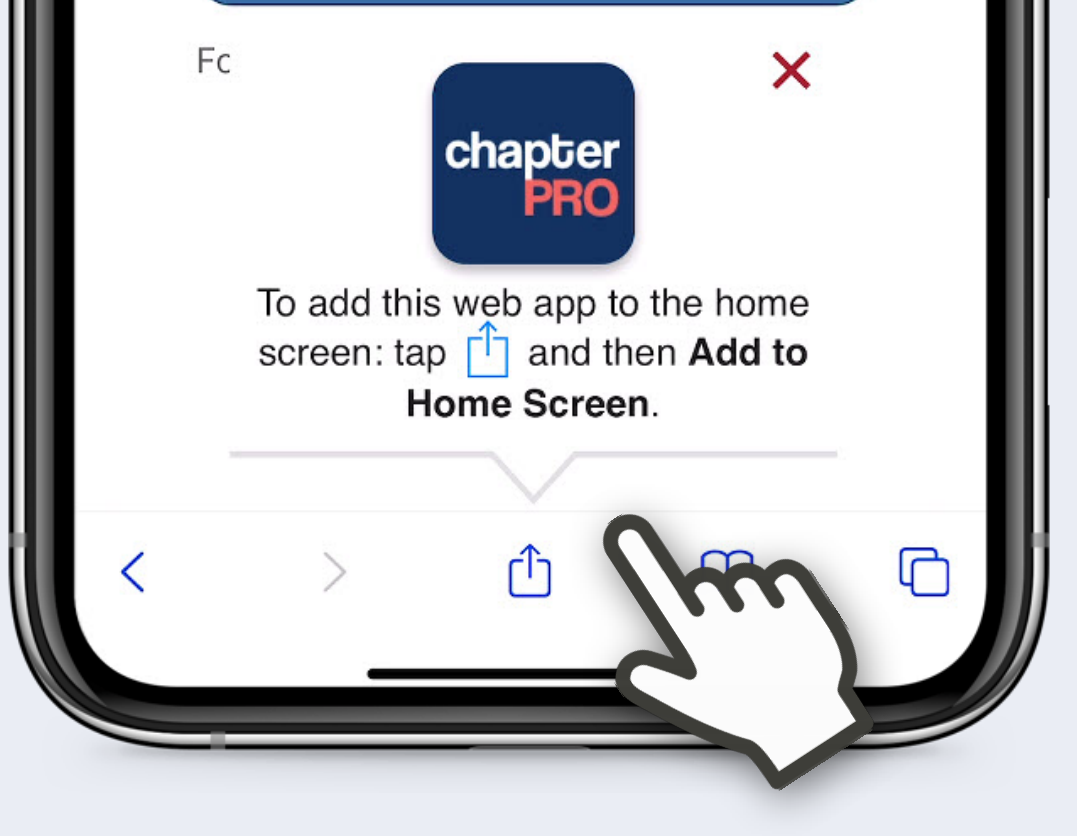

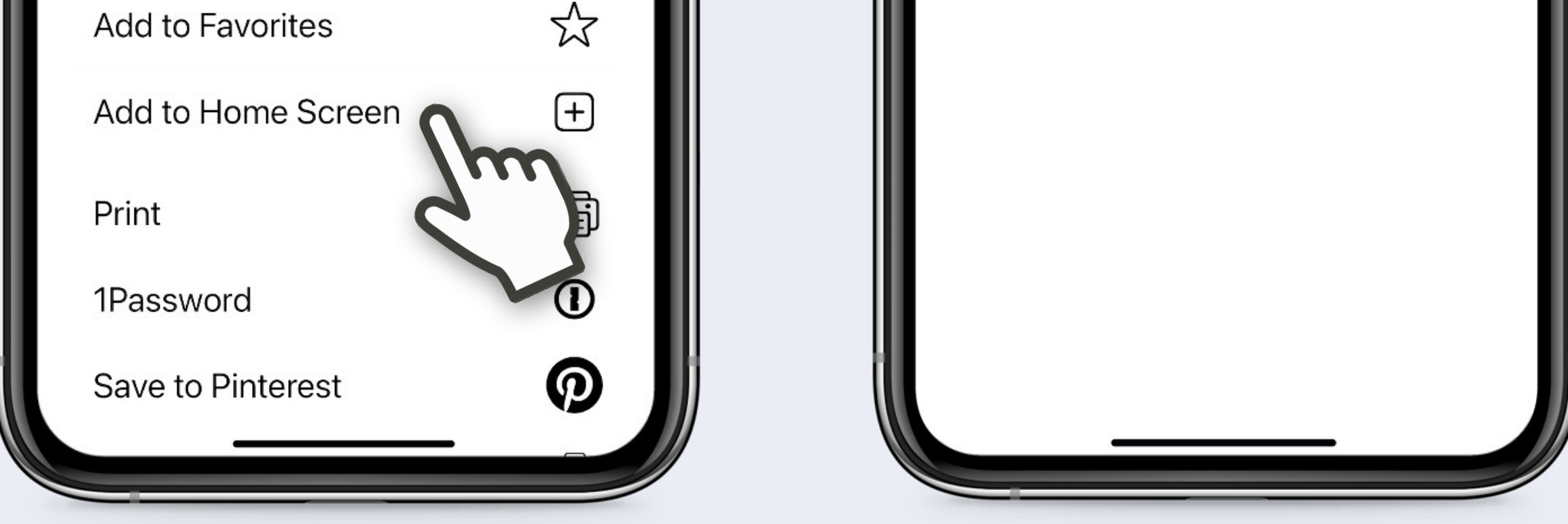

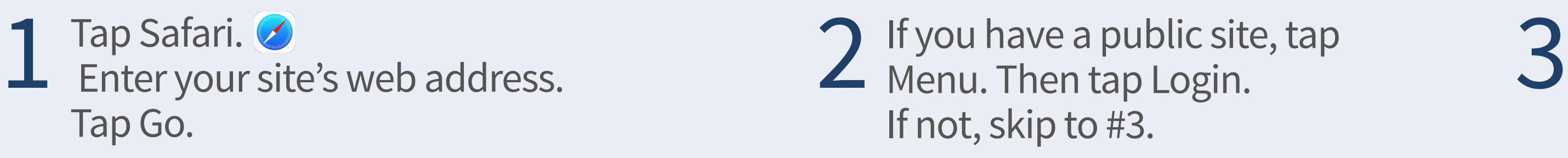

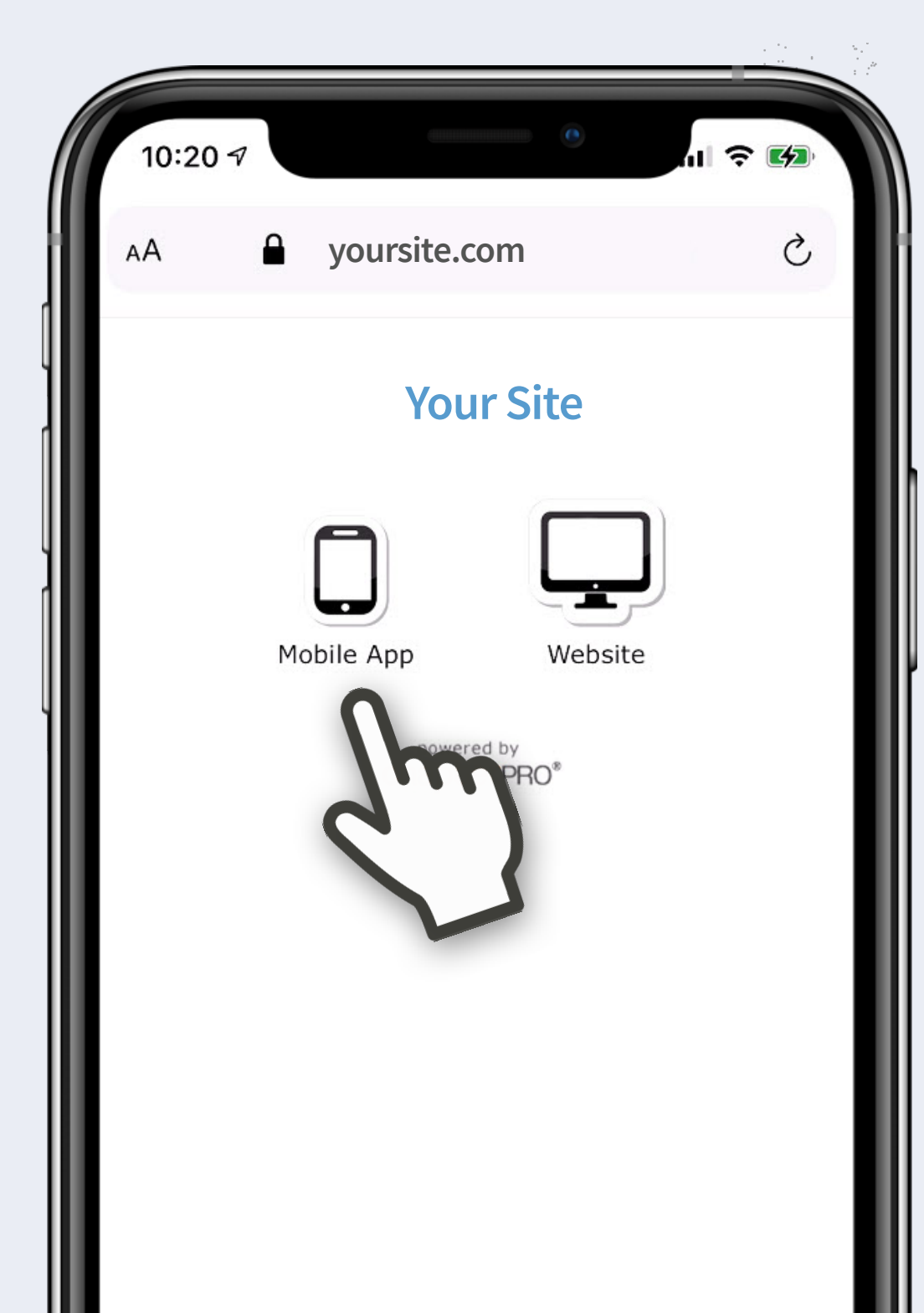

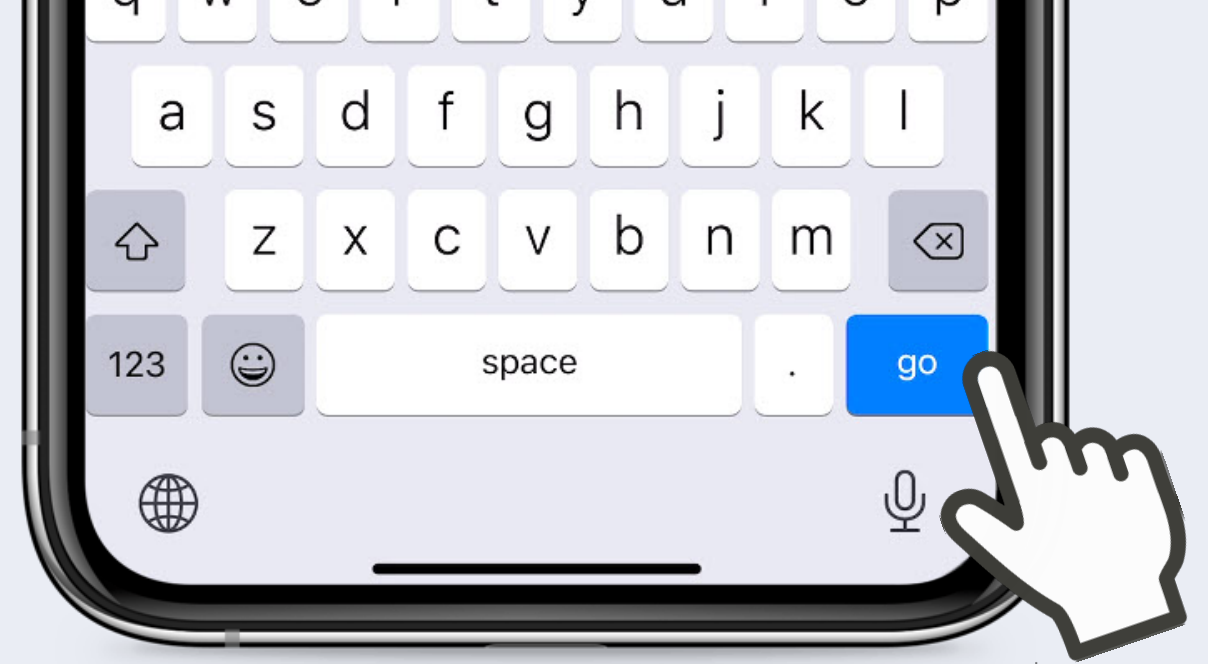

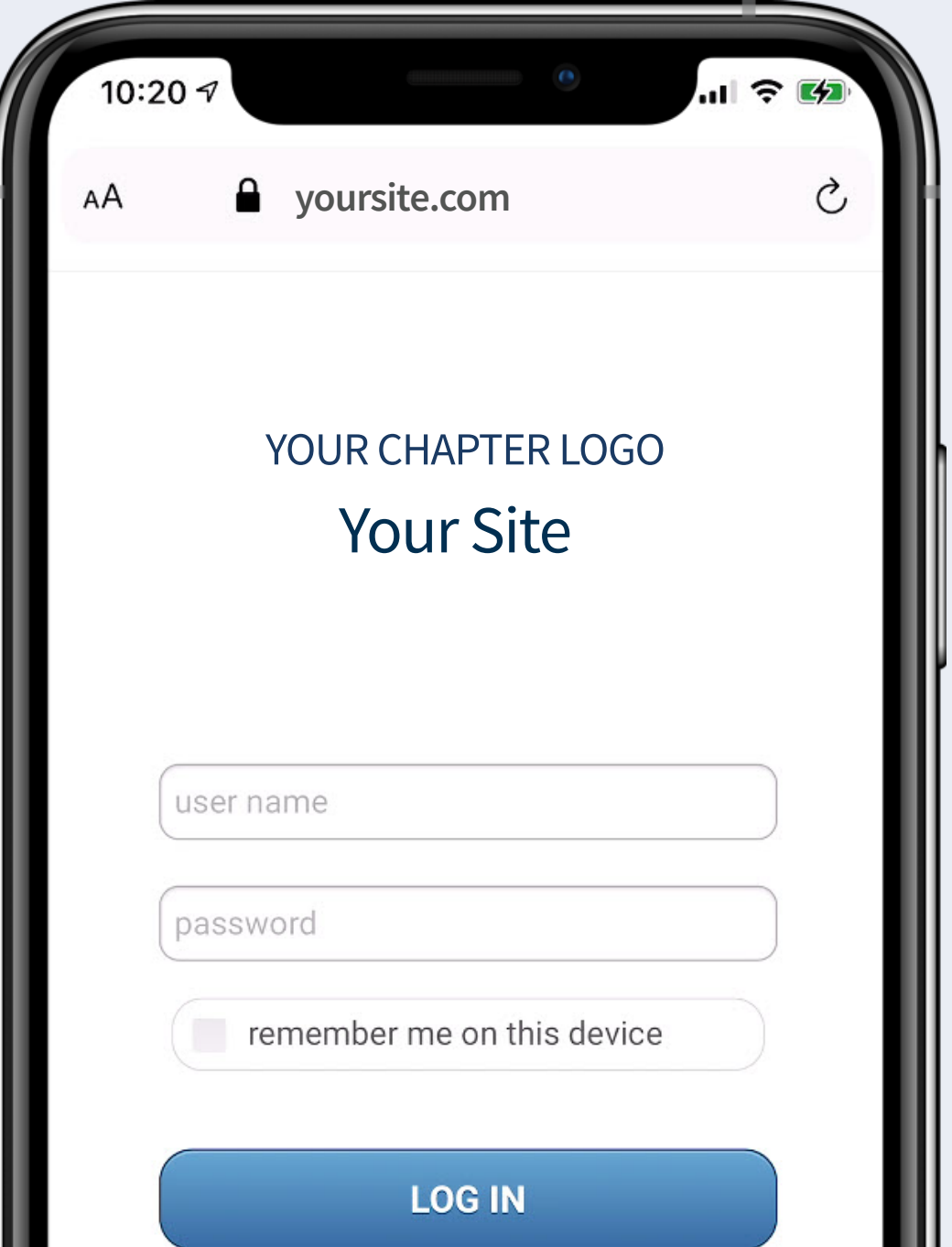

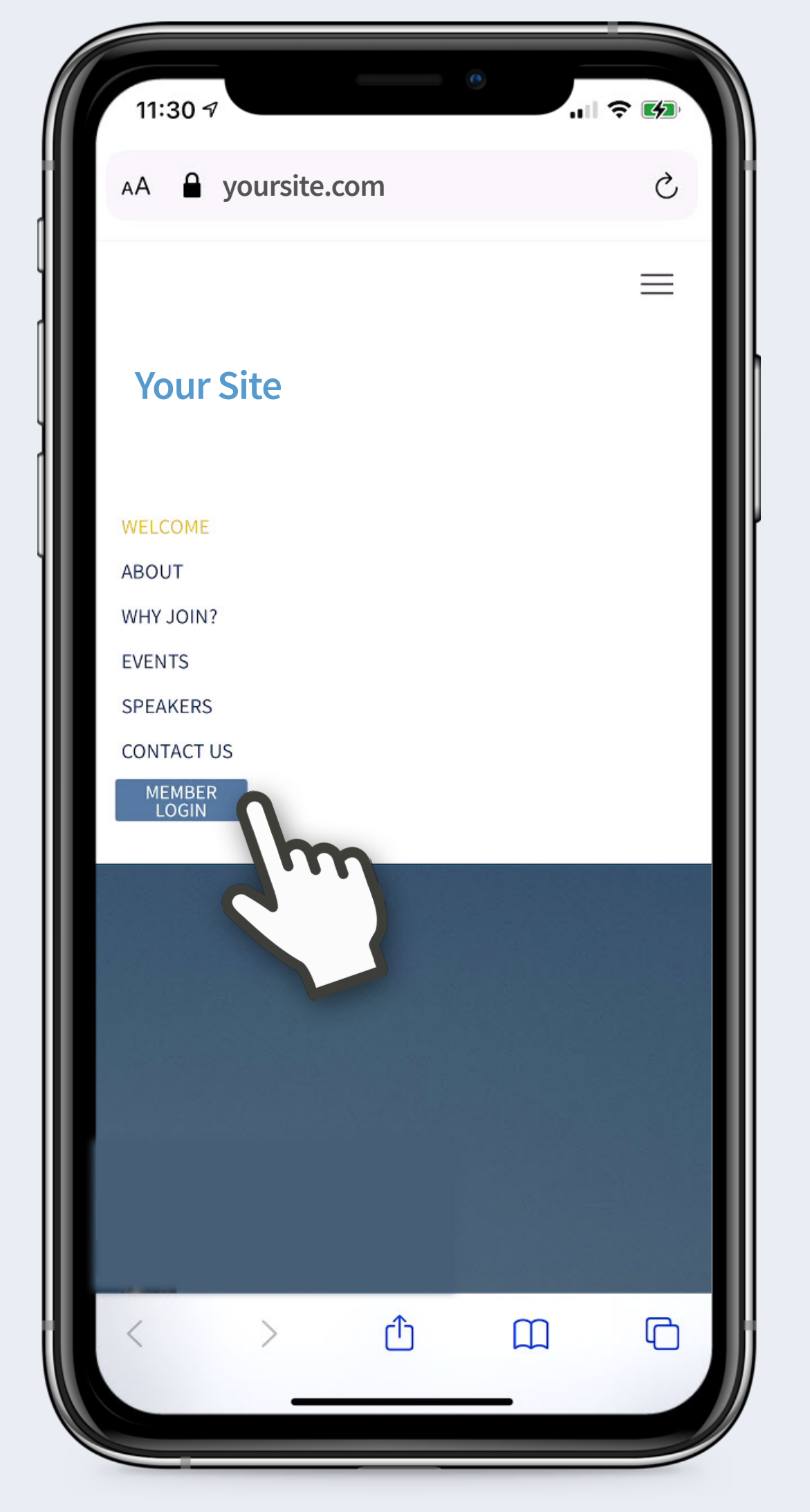

Mobile Web App Instructions for Your Chapter

**Device:** iPhone **Browser:** Safari **Support:** support@chapterpro.com

Vou're In! On Calendar, tap event title to view details & attendees, and RSVP.<br>You're In! Swipe for previous/next. Swipe for previous/next.

## On Home screen, tap app icon. App icons vary by site.

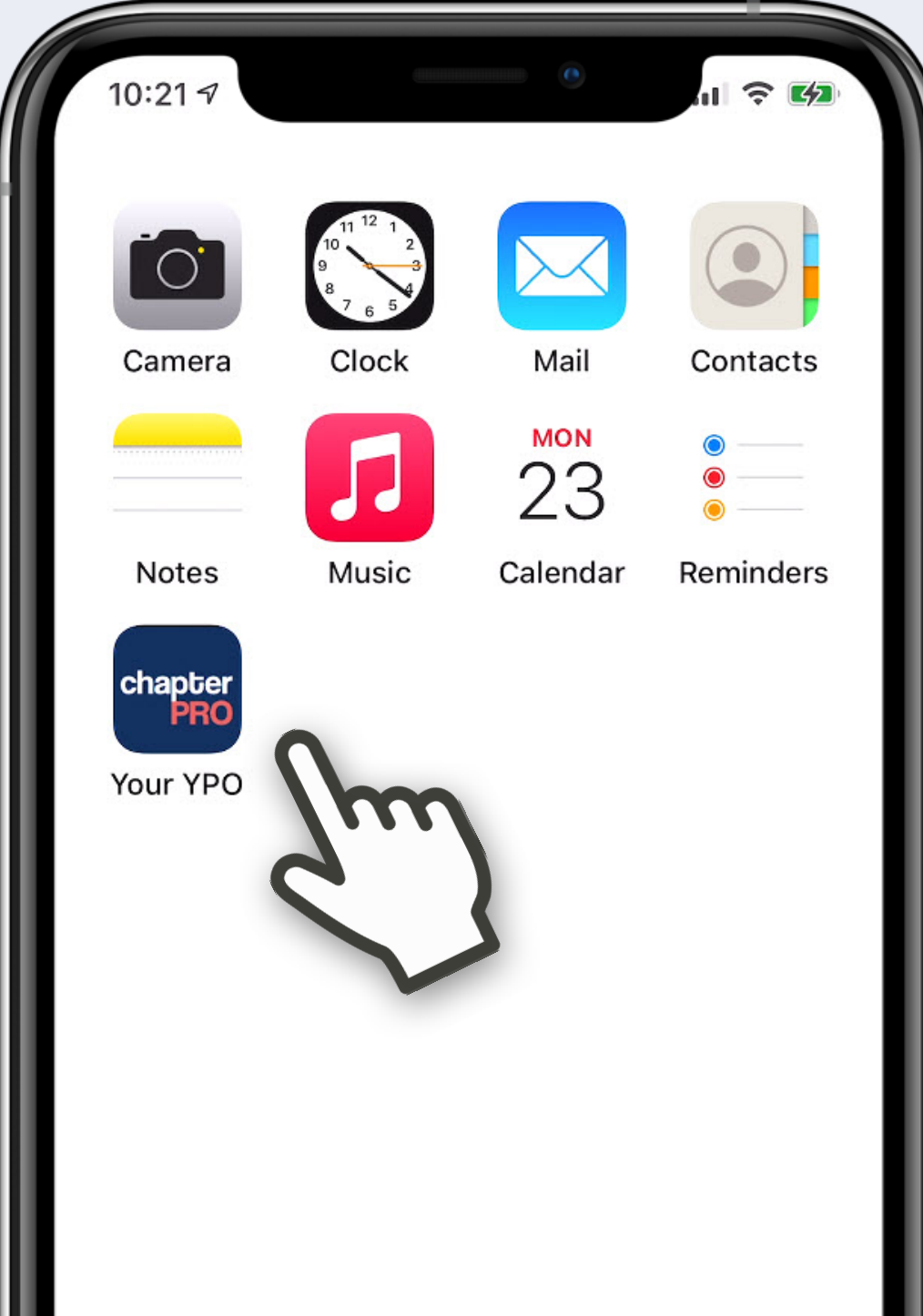

## chapterPRO®

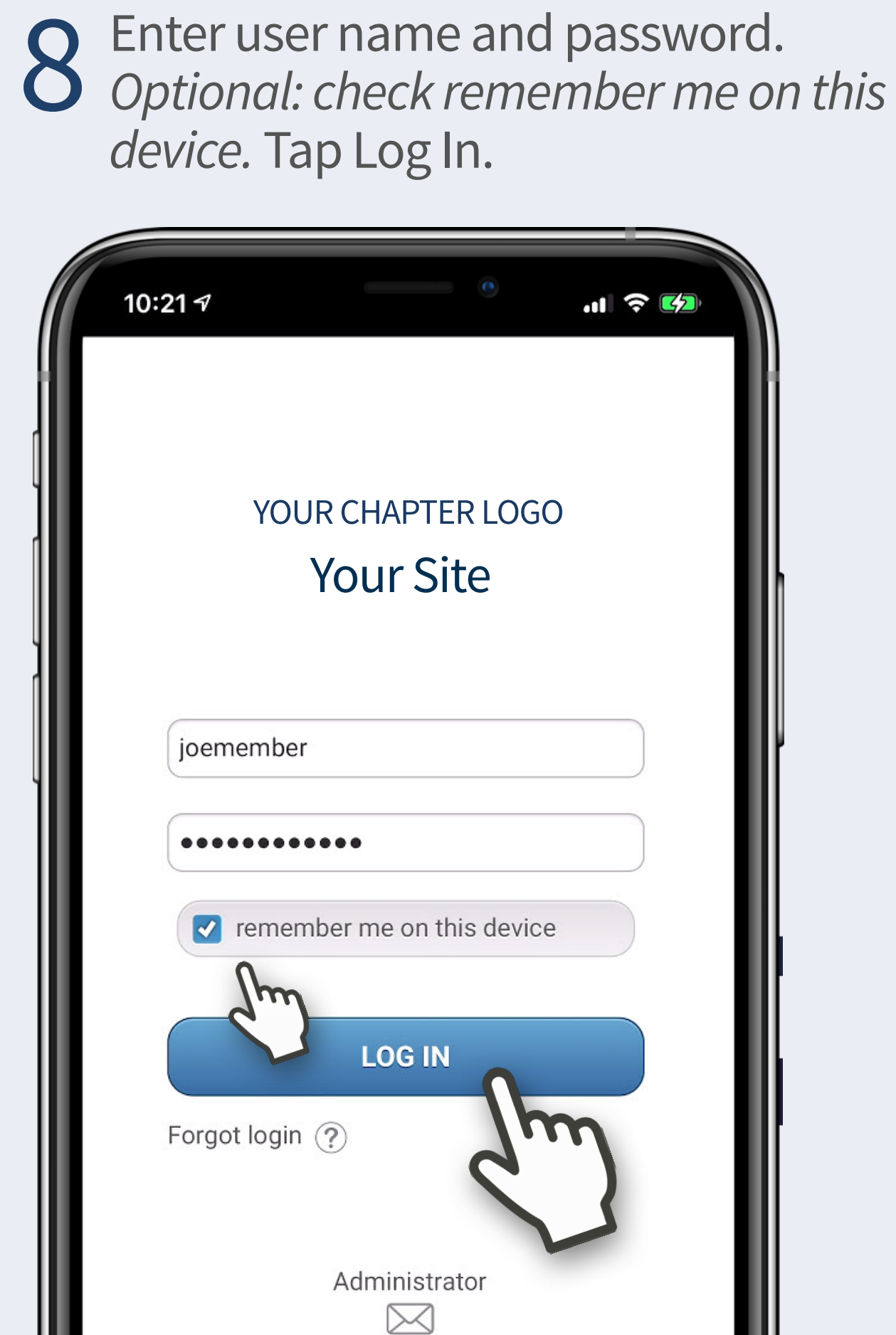

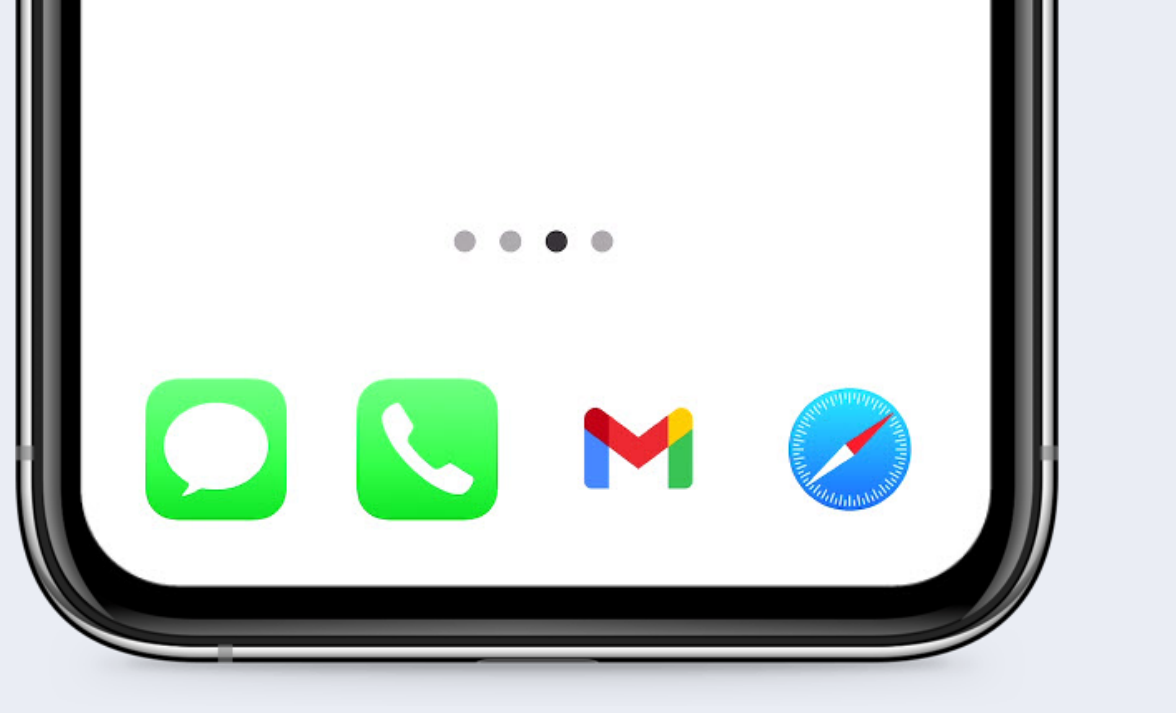

Tap Members to view member directory. Use search or scroll.

Tap Member Name to view contact screen and tap to Phone, Text or Email. Swipe for previous/next.

Tap Menu to access all other info.

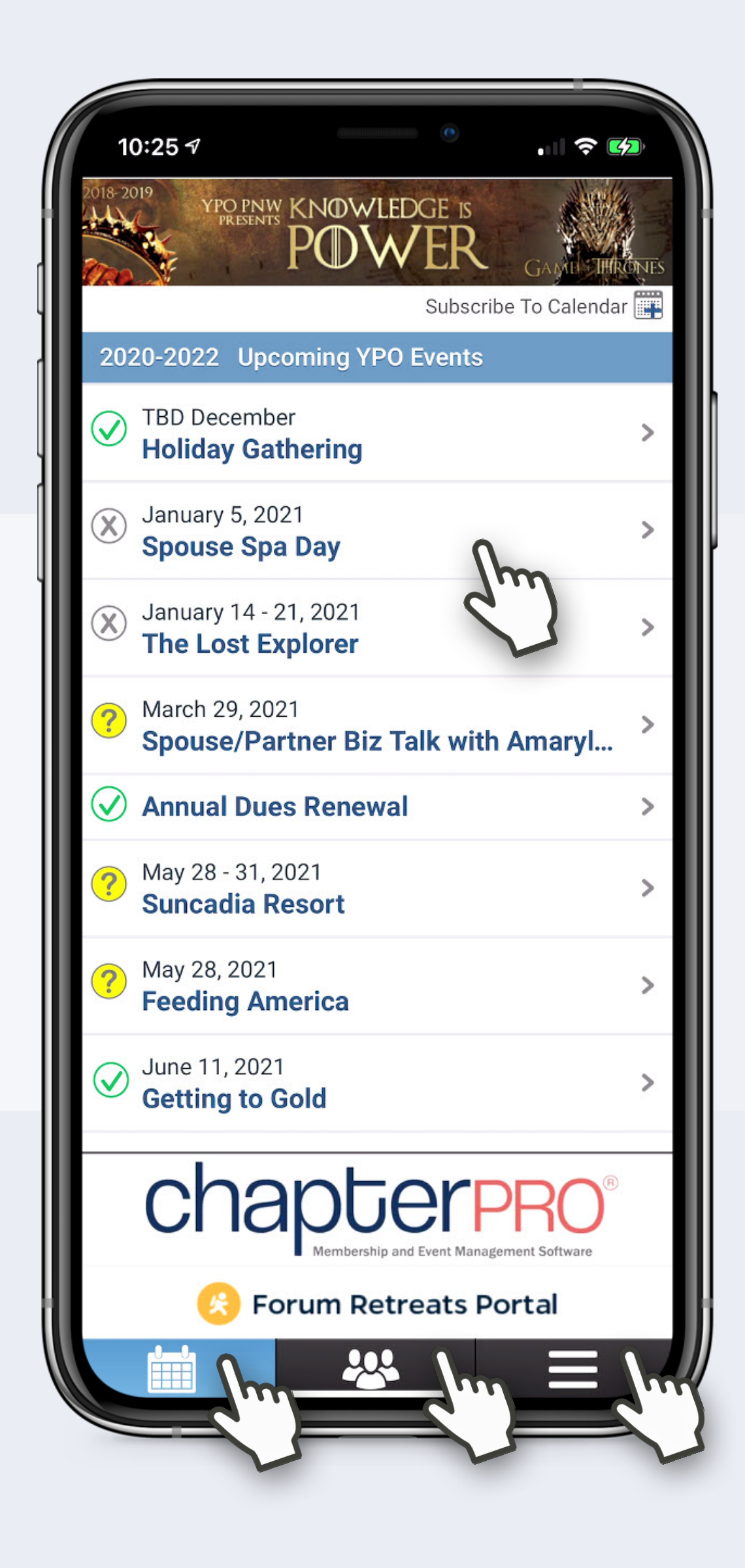